# **トライアル環境登録手順 および 簡易説明動画**

### **Kore.ai Japan合同会社 2021年10月**

**SaaS環境"ボットビルダー"へのアクセス**

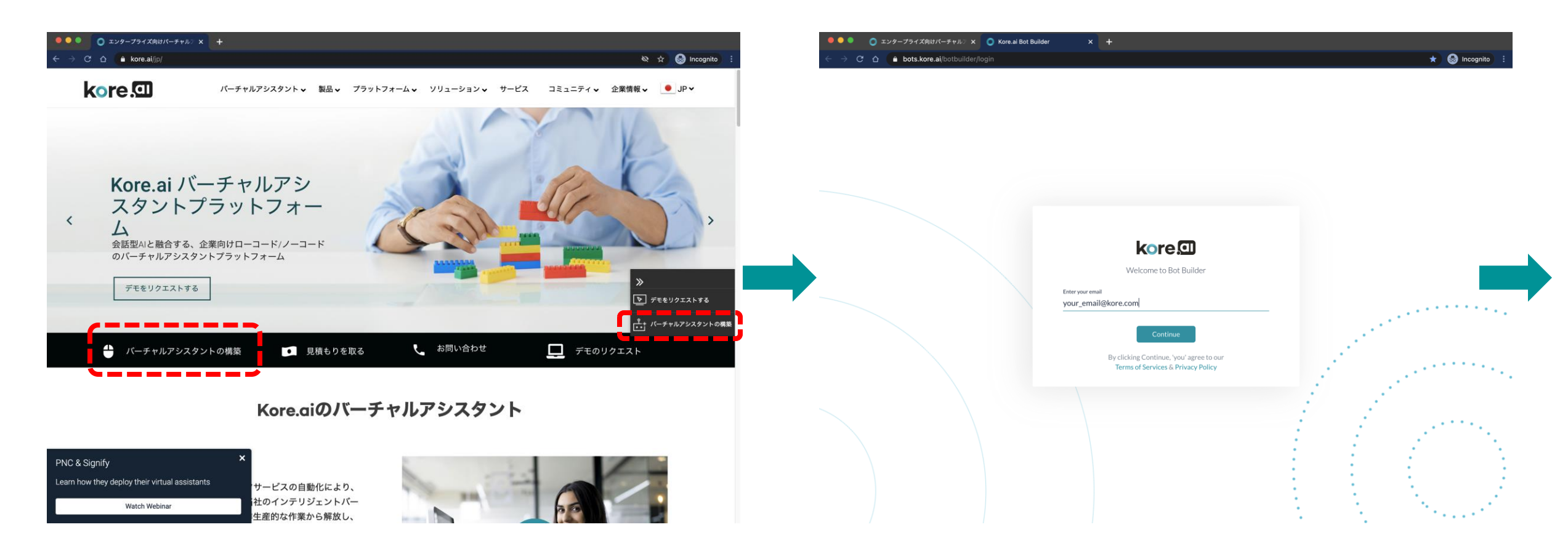

[弊社コーポレートサイト](https://kore.ai/jp/) ヘアクセス後、 それは CARA ARTIC エコティング・コンパンスを入力ください。 「バーチャルアシスタントの構築」ボタンを押下ください。

#### **kore**CD

# **ボットビルダーの登録**

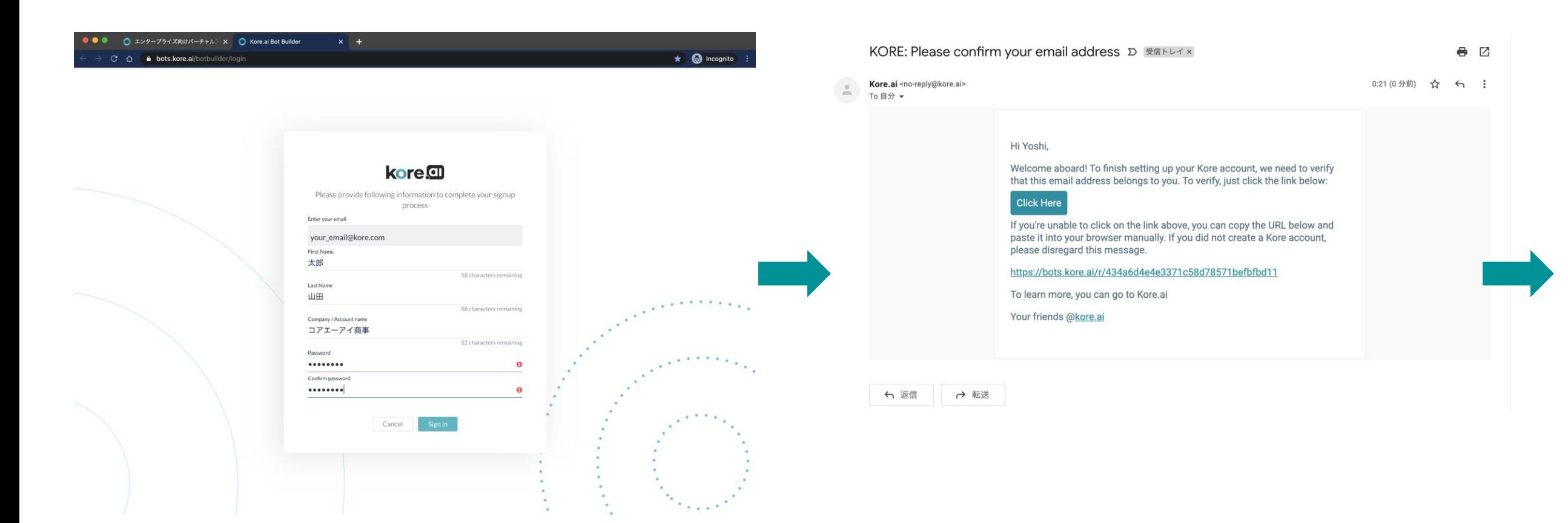

ボットビルダーをご利用いただくための必要情報をご入力ください。 Passwordは、半角英語大文字、小文字、数字、特殊文字の 組み合わせで設定いただく必要がございます。

登録いただいたEメールアドレスに認証のメールが送信されます。 「Click Here」のボタンを押下ください。

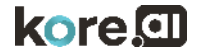

### **ご利用規約の確認**

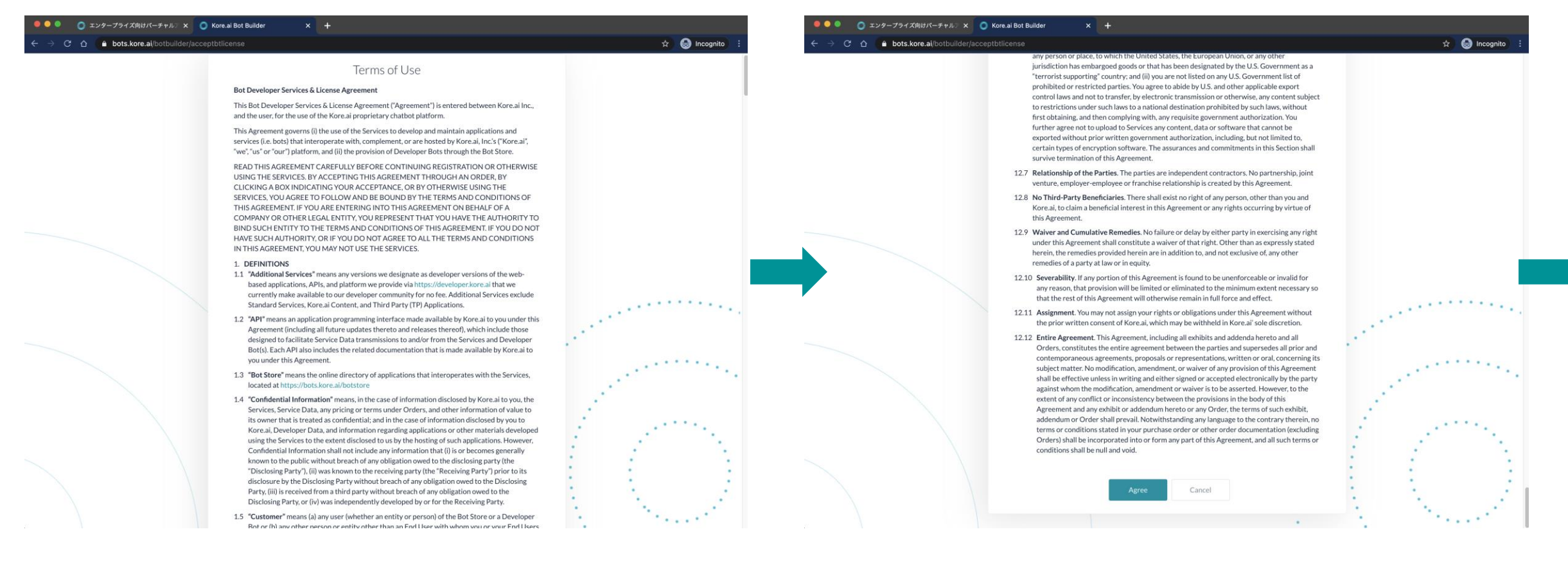

#### ご利用規約をご確認の上、「Agree」ボタンを押下ください。

### **日本語の選択**

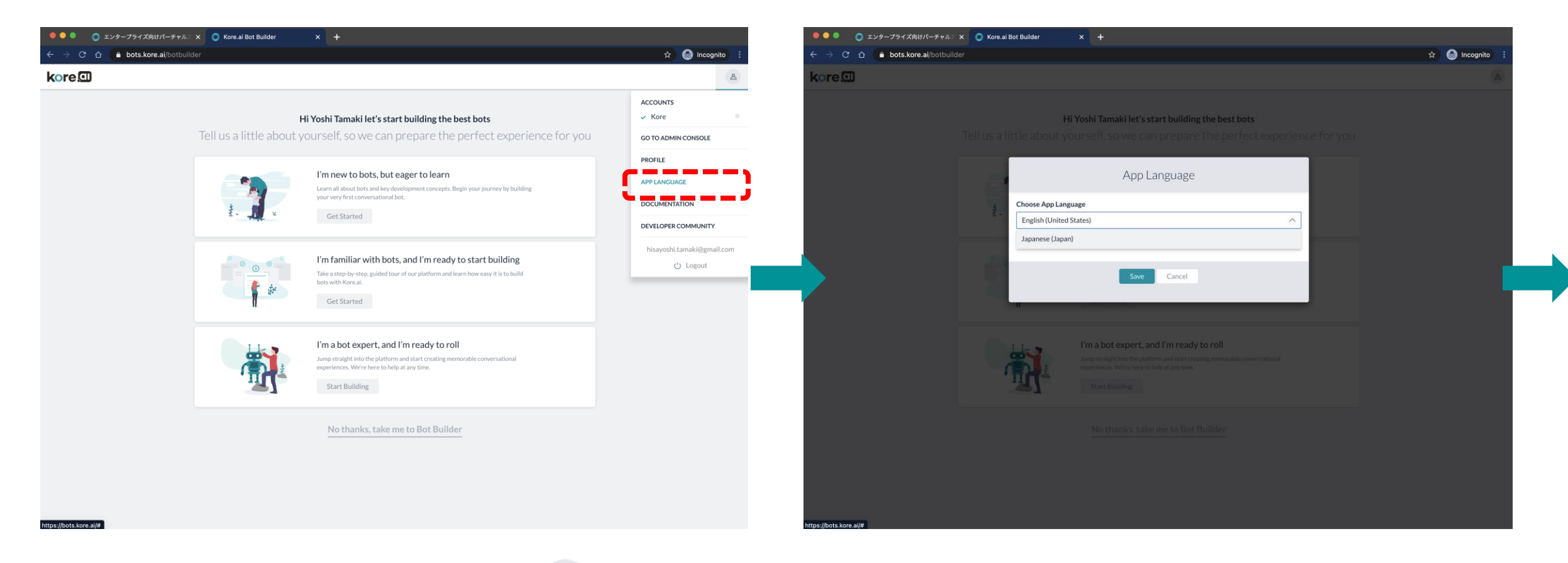

ボットビルダーにアクセスができました。右上の ボタンを押し、「APP LANGUAGE」より日本語を選択ください。

# **ボットビルダーの利用開始**

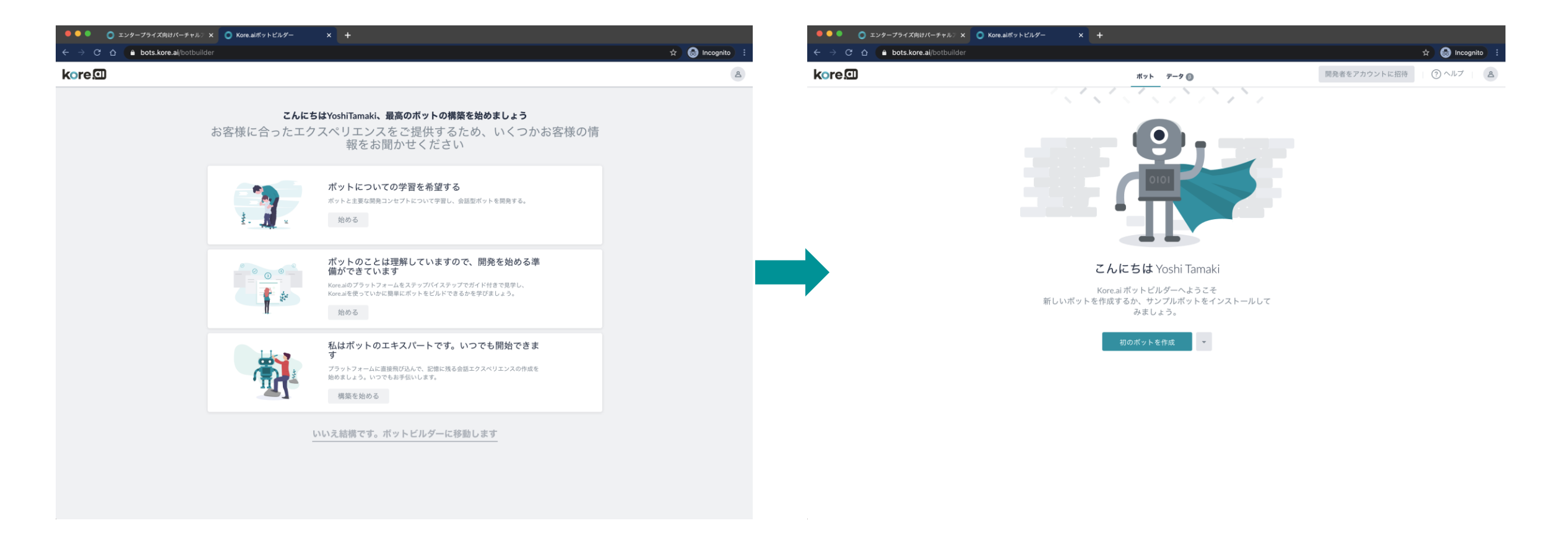

画面が日本語に切り替わりました。ボットビルダーにアクセスすると 右記画面に切り替わります。

いよいよバーチャルアシスタントの開発を開始できます。 はじめに [Kore.ai Platform](https://1drv.ms/v/s!As7q9xfRr8gQhCwZ1rdxETzBHj8m?e=31Zah9) 簡易説明動画 をご覧ください。

# **Thank You**

**Japan Office Address:** Kamiyacho Trust Tower 23F 4-1-1 Toranomon, Minato-Ku Tokyo 1005-0001

**US Office Address:** 8529, Southpark Circle, Suite 100, Orlando, Florida 32819

**Mail Us:** [info@kore.com](mailto:info@kore.com)

**Follow Us:** $\begin{array}{ccccc}\n\bullet & \bullet & \bullet & \bullet & \bullet & \bullet & \bullet\end{array}$ 

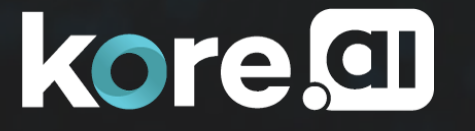

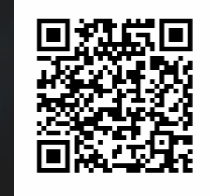